# Quimus Bestandserfassung

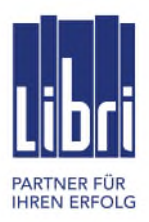

## **Ihr Weg durch die Bestandserfassung mit Quimus**

### **Vorbereitungen**

- **Termin festlegen**
- $\blacksquare$  Eigene Artikel anlegen
- **E**rfassungsart klären (Handscanner, 4scan App mit Smartphone, Lauer Geräte)
- Erfassungsstationen klären (Laden-PCs, Notebook). An mehreren Stationen kann mit einer (identischen) Quimus-Zugangskennung gearbeitet werden

### **1-2 Tage vor Erfassung**

- **Erfassungsbereich zuordnen**
- **Abholfach aufräumen / reservierte Bestände prüfen.** *> WWS > Artikelmanagement > Reservierungen* Hier kann nach Titeln im Abholfach gefiltert werden. Das Filterergebnis lässt sich exportieren und ausdrucken.

#### **Erfassungstag**

- Bestandserfassung starten (an einer Station) *> WWS > Artikelmanagement > Bestandserfassung*
- an weiteren Stationen die laufende Bestandserfassung öffnen
- Bestände erfassen mit Handscanner, manueller Eingabe, per externe Geräte
- Gesamten Lagerbestand erfassen (einschl. Abholfach, Fakturvorrat etc.)
- Alle Bestände erfasst? Die folgenden Schritte **An einer Station durchführen** *> WWS > Artikelmanagement > Bestandserfassung > 3-Punkte > Daten zusammenfassen*
- Differenzen überprüfen und ggf. korrigieren
- Letzter Schritt: *> WWS > Artikelmanagement > Bestandserfassung > > 3-Punkte > Bestandserfassung buchen*

### **Abschließender Schritt - dieser Schritt ist endgültig und bucht die erfassten Bestände**

Mit der Bestandserfassung werden die im Laden verfügbaren Artikelbestände erfasst.

Das bedeutet:

- in Ihrem Artikelstamm enthaltene Artikel, die bei der Erfassung nicht aufgenommen werden, gelten als Artikel mit Bestand 0 nach der Bestandsbuchung
- **IST-Menge 0 in der Zusammenfassung der Bestandserfassung bedeutet, dieser Artikel ist nicht** erfasst worden und hat keinen Bestand. Bei Buchung der Bestandserfassung wird dieser Artikel auf Bestand 0 gesetzt

In einer laufenden Bestandserfassung werden alle Erfassungsdaten permanent gespeichert. Daher können Sie jederzeit pausieren und zu einem späteren Zeitpunkt die Bestandserfassung wieder aufnehmen.

Verwenden Sie für eine Unterbrechung **nicht** die Funktion **<<Bestandserfassung buchen>>.** Damit wird die Bestandserfassung unwiderruflich verbucht und ist nicht mehr rückgängig zu machen.

Während der Bestandserfassung dürfen Sie keine bestandsändernden Vorgänge durchführen. Dazu gehört u.a. Wareneingang, Verkäufe über Kasse oder Faktur, manuelle Bestandsänderungen.